## Simplified macOS Upgrade Workflow

This guide walks through the workflow process for deciding how to upgrade your Mac fleet to macOS Monterey using Jamf Now.

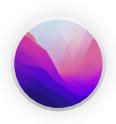

With the release of a new Apple operating system, it's recommended to first check compatibility with existing software, test the stability of the OS, and make sure it meets the organization's needs prior to upgrading. That's why the first question you need to ask is — **Do you want to upgrade now?** 

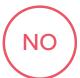

Jamf Now has the ability to delay any macOS upgrade. If you want to delay operating system updates, you can do so via Blueprint and Restrictions. This feature is a critical tool for Jamf Now customers that want to leave time between general availability of a new macOS version and deployment to their teams, most commonly to allow for pre-deployment testing.

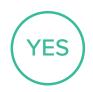

Once you have decided to move forward with an upgrade, you can then choose if you want to update a single device, a group of devices, or all devices that are Auto-Enrolled with pending updates.

## Single Device

Admins can choose to update any single device as new devices are added to the ecosystem or on an as needed basis per device.

Find eligible devices by clicking on the Filter icon in the top-right corner. Select the Updates Available check box and verify pending updates. If a device is eligible for an OS update, a small icon will appear at the bottom of the card indicating how many pending updates are available.

Click Update at the bottom.

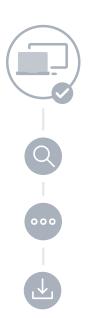

## Group of Devices/Eligible Devices

Admins can also choose to update a group of devices or all the eligible devices in their ecosystem at one time.

Click the search icon and use the filter options to select a group of devices.

Click the More action pop-up menu in the upper right-hand corner of your screen.

Click Install Updates.

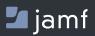

To learn more about streamlining your macOS upgrades with Jamf Now, visit **jamfnow.com**.